# **Clever**

## **CMSD's Doorway to Online Learning Materials**

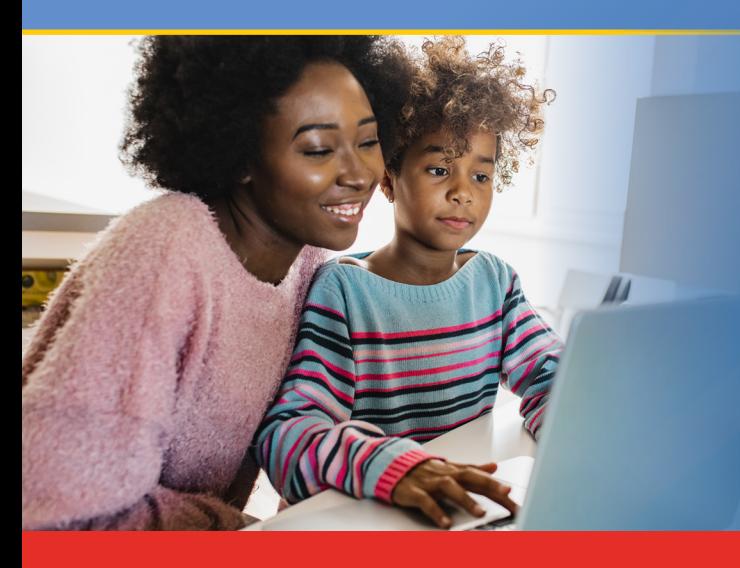

The Clever learning portal that CMSD students have used at school is available for parents and caregivers to access or view their child's  **learning activities in a remote learning environment as we start the .year school 2020-21**

**Every parent/caregiver needs to create an account in order to gain** access to your child's online Learning Management System, to view  **your child's activities, check his/her progress and monitor their** active engagement and participation in school during the remote learning period.

### If you have not already done so create your Clever account now!

#### To create your Clever account, please follow these steps:

Step 1: You must have an email address to create a Clever account. If you do not have an email account, please proceed to Step 2, and follow the instructions. If you have an email account, proceed to Step 3.

Step 2: Click here to create a Google account. Click here to create a Yahoo account. Next, proceed to Step 3.

Step 3: Please send an email to CMSD Integration@ClevelandMetroSchools.org. Please include in the email, your full name and student(s) names that are on file with your school. In the subject line of the email type "access to Clever"

**Step 4:** CMSD will verify the information provided from your Step 3 email and send you a response email with instructions on how to log on to Clever and create your personal account. The email invitation will be addressed from no-reply@clever.com.

will also be a blue link to select if you are not the quardian – below the blue button. If you have multiple children, click on one of their names to continue the Clever registration process.

Step 6: Next, a screen will appear welcoming you to Clever and to connect with the school your child attends. Click the blue "Get Started" button to .continue

**Step 7:** Next, a screen will appear asking if you're the child's quardian for final confirmation. Choose one of the two options.

**Step 8:** If you choose 'I am (child's name) guardian' you will be asked to create an account using either a Google or Yahoo account or your current email account.

Step 9: You will then be sent directly to the Clever Family Portal where you will click on "Instant Login" to enter your child's portal.

Step 5: When you receive and open the email from no-reply@clever.com, press the highlighted blue button in the email with your child's name(s). There

#### **During Remote Learning, Students & Families will:**

• Utilize the single sign-on every day. Clever will allow students to log in from home to access platforms like Schoology, Seesaw, Study Island and other resources selected for them by their teacher and their school during our remote learning period.

If you have problems with creating your Clever account or logging into Clever, send an email to: **CMSD.Integration@ClevelandMetroSchools.org** 

- . Clever enables parents to log in and view the applications their student is using, to check teacher assignments and see their child's progress.
- Students will also receive a personalized Clever Badge (QR Code) for easy log in to software applications

at once, without the need to remember a user name and password.<br>CMSD Communications Dublication

A CMSD Communications Publication